## **PROCEDIMIENTO PARA LA EDICION DE CELULARES EN LAS NOMINAS**

\*\*\*LA NOMINA DEBE ESTAR EN ESTADO ESPERANDO APROBACION DE CLUB\*\*\*\*

1.- Debe ingresar al sitio de gestión de rodeos con su rut y su clave.

### <http://gestionderodeos.cl/rodeo>

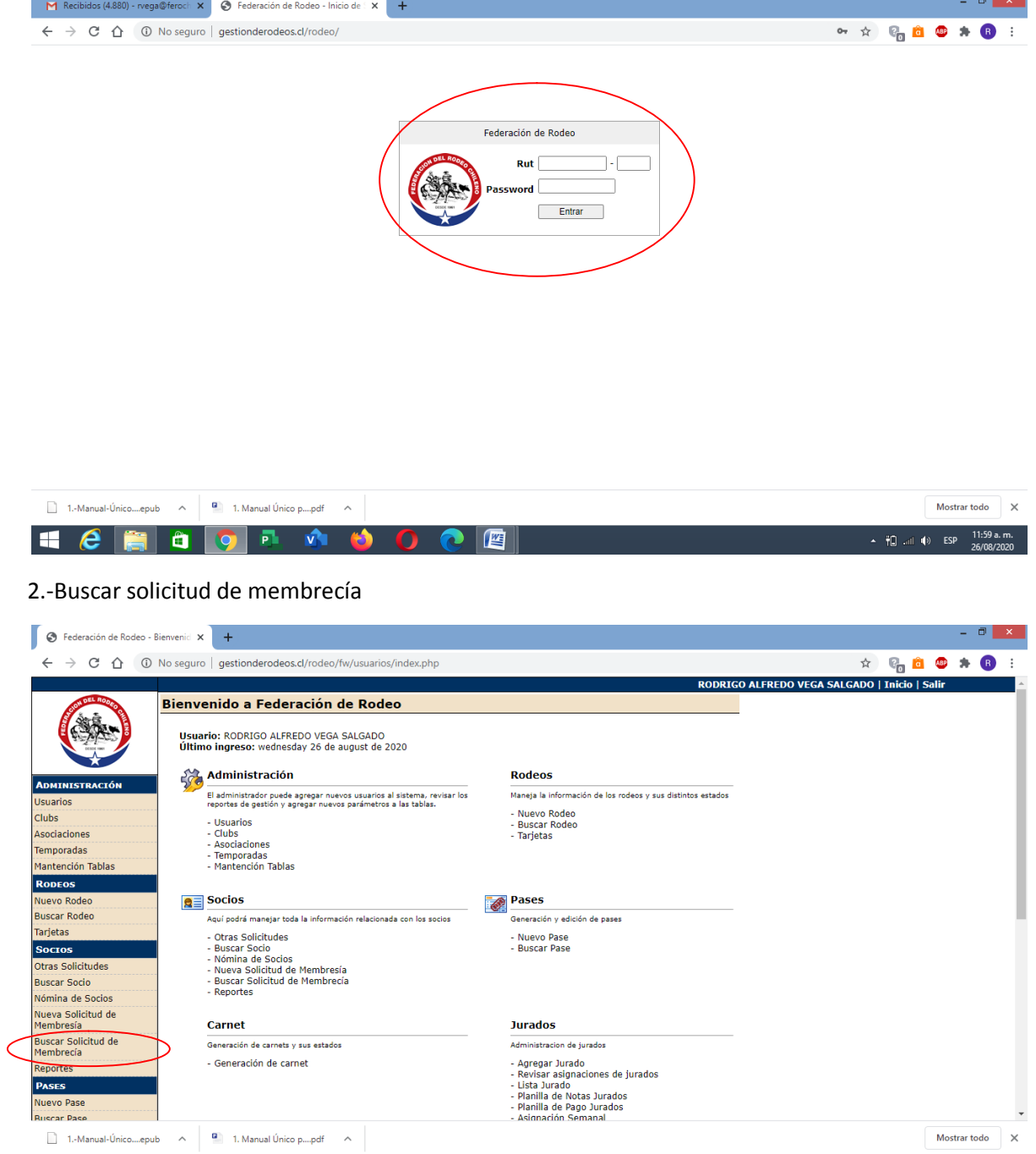

**EEEEO EE C EE** 

### 3.- Seleccionar el club de la nomina y Buscar

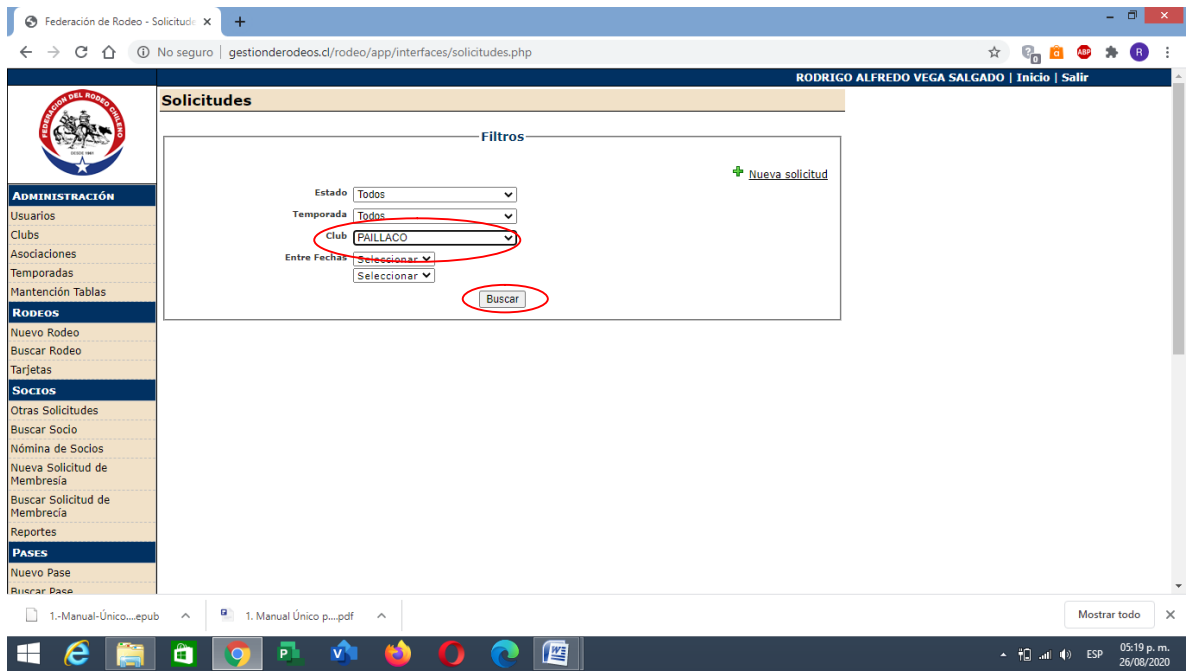

# 4.- Editar la nomina para ingresar

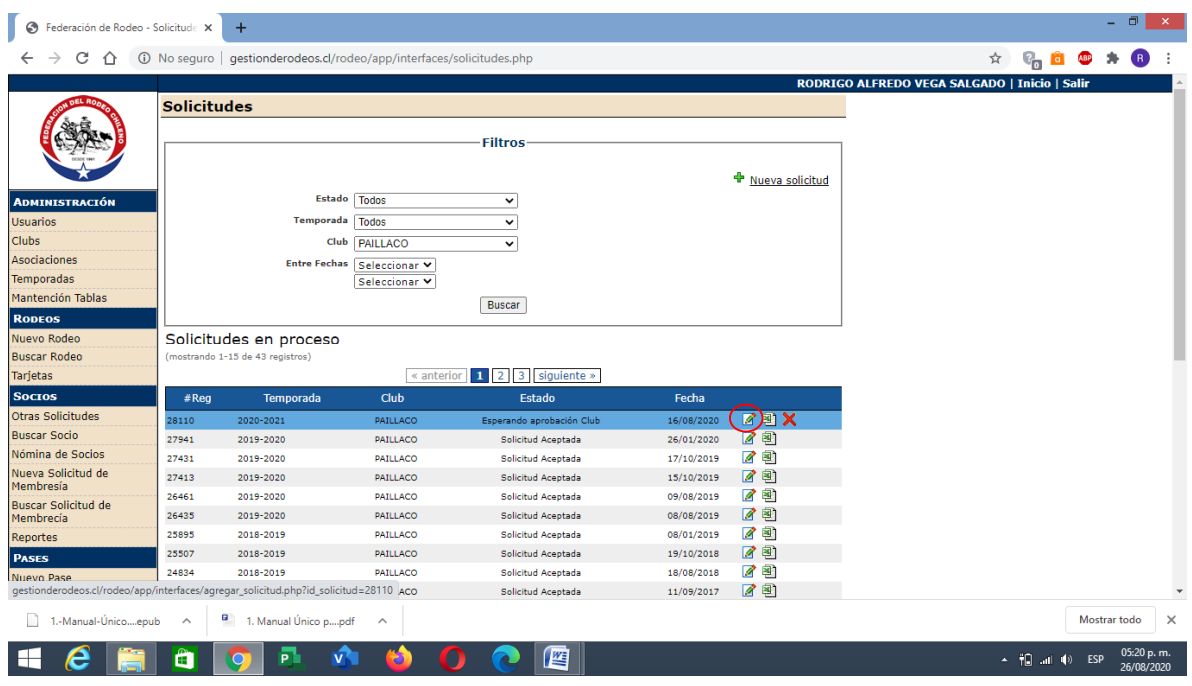

### 5.- Dentro de la nomina, editar cada socio

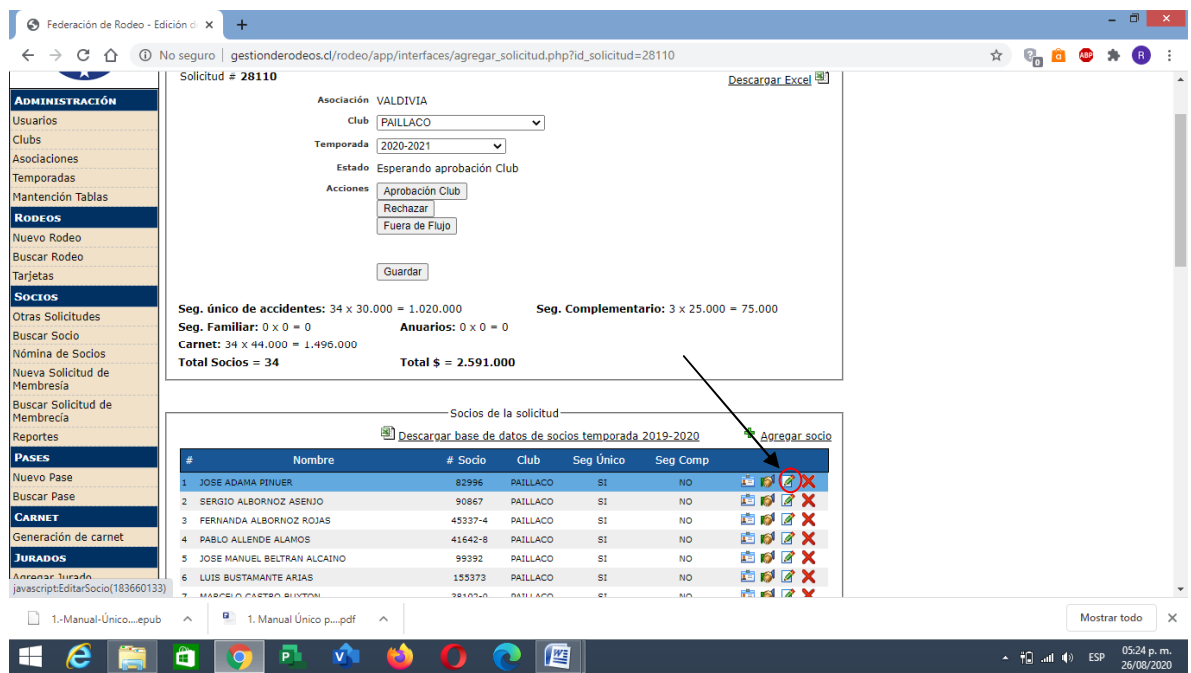

6.- Editar el celular de los socios para actualizar y luego Guardar con el formato correspondiente

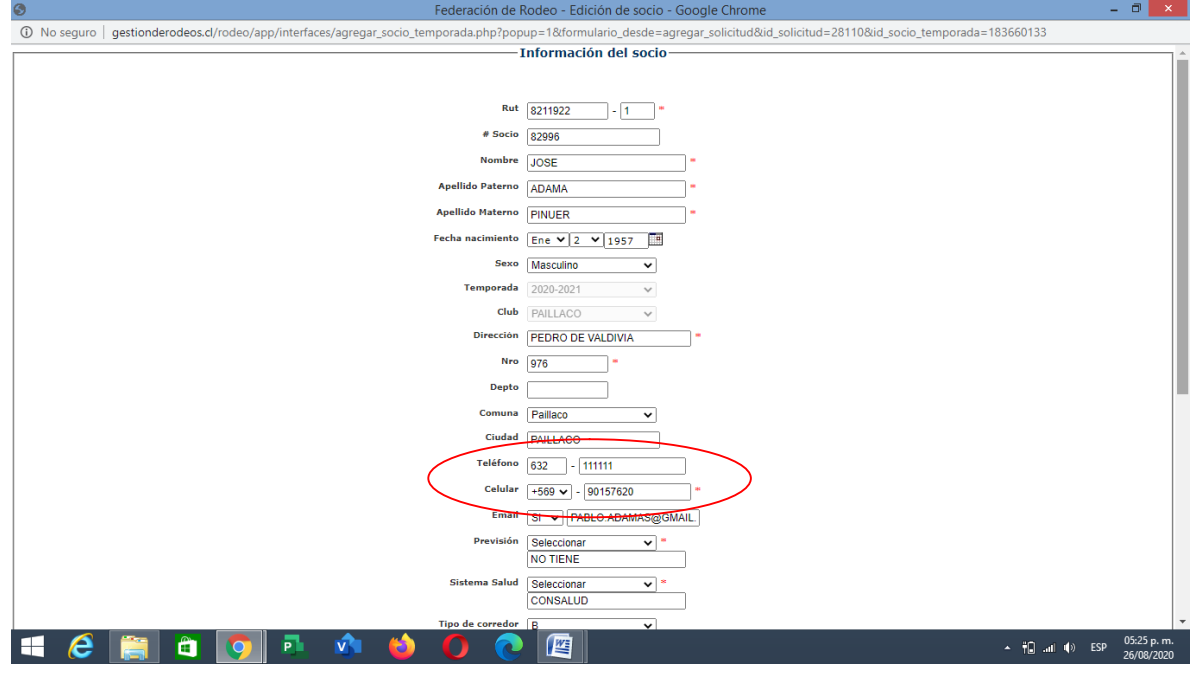

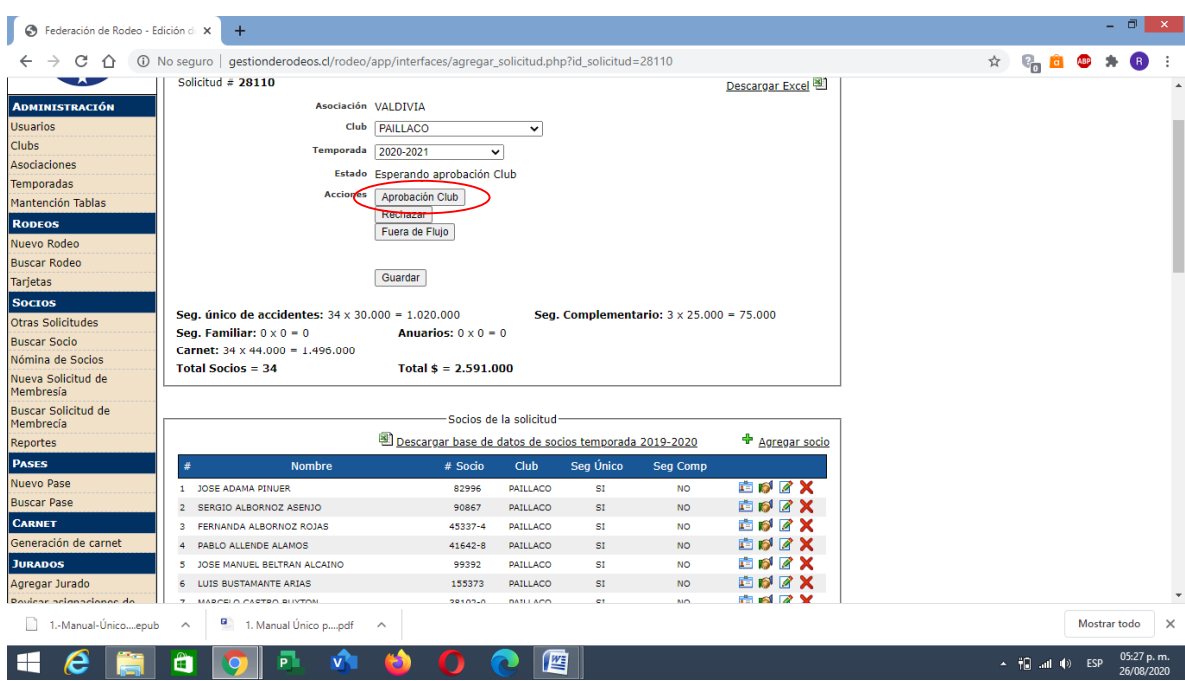

#### 7.- Una vez actualizados todos los socios, APROBAR LA NOMINA COMO CLUB